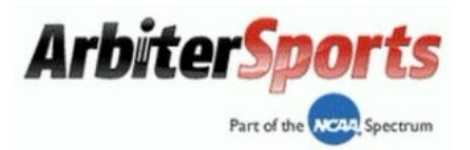

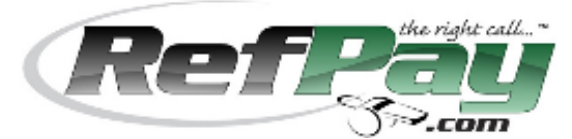

## **How to Register and use RefPay as a Sports Official**

- **1. Go to [www.RefPay.com](http://www.refpay.com/)**
- **2. Select "Sign Up Today!"**

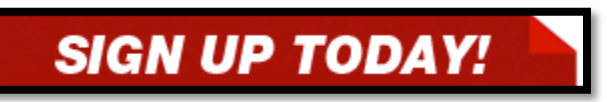

**3. Select "Sports Official" registration**

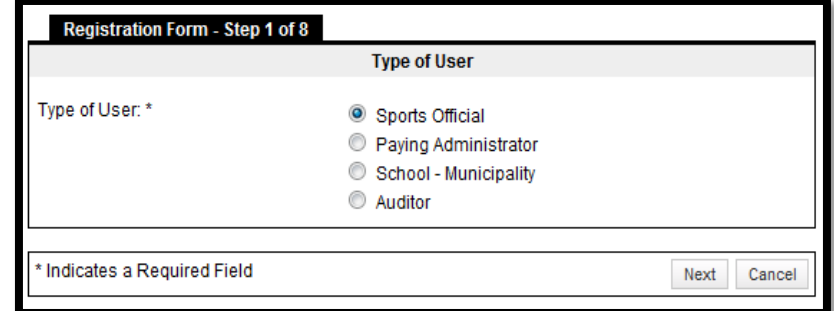

**4. Fill out the remaining 7 steps**

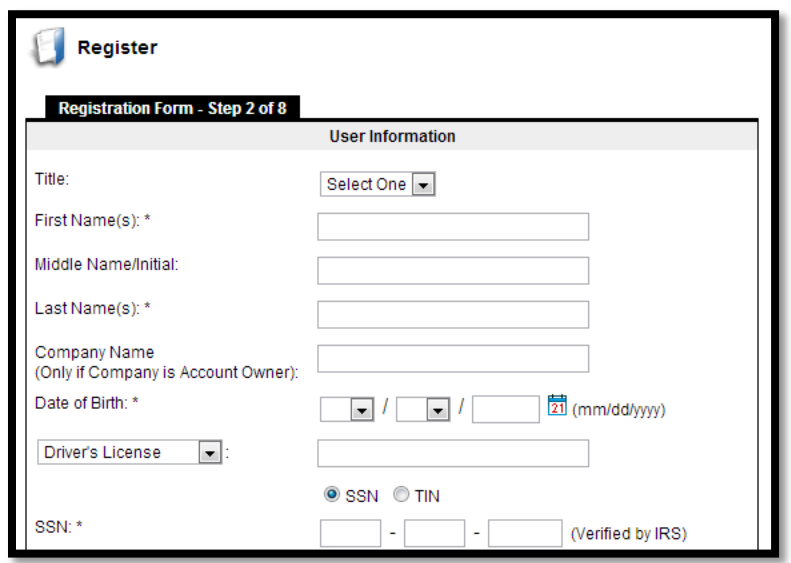

**5. Link your RefPay Account with ArbiterSports on step # 7:**

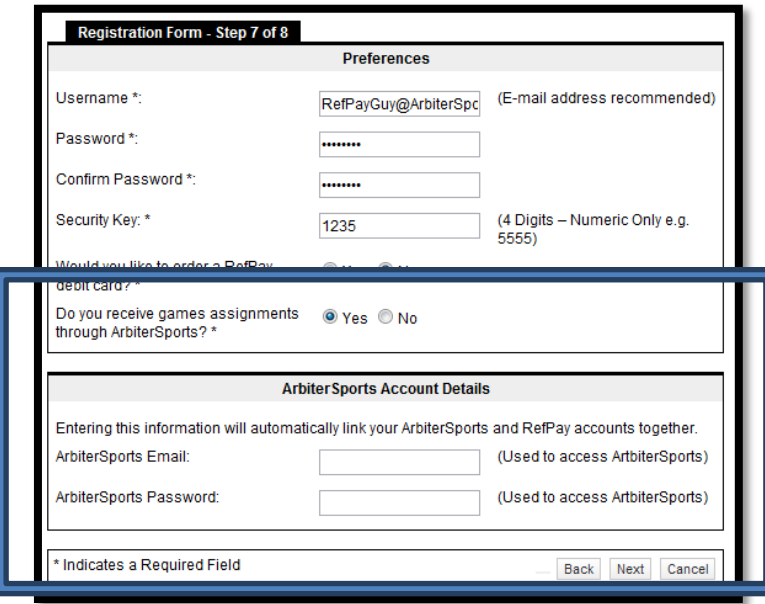

**6. Please verify your RefPay account is linked by logging into your ArbiterSports account. Under "Payments>RefPay", if linked, you will see your RefPay account number and the current balance:**

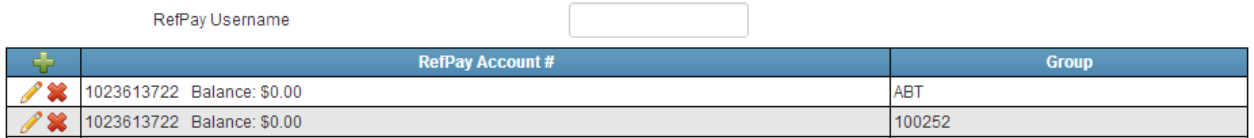

**If no information is showing, you will need to link them manually:**

- **a. Enter your RefPay Username,**
- **b. Select the green plus sign**
- **c. Check all group numbers**
- **d. Enter your 4 digit RefPay security key**
- **e. Then click the blue save disk when finished**

## **Transferring Funds**

**Once your school, league, or association has submitted funds into your RefPay account you have a few different options to retrieve the money from your RefPay Trust Account:**

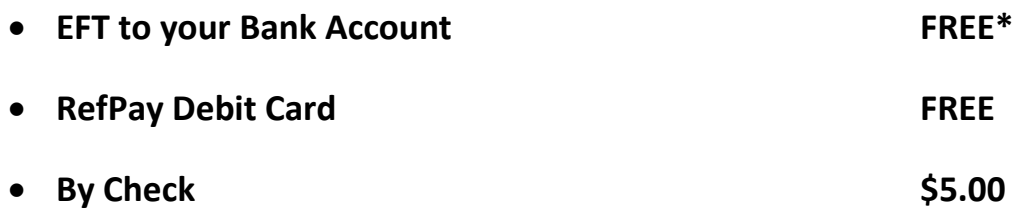

\*For funds sent automatically via "Auto-Sweep" to your bank account (without you signing in) will result in \$1.50 per transaction – by default this option is disabled.

- **1. Simply go to [www.RefPay.com](http://www.refpay.com/)**
- **2. Sign into your account**
- **3. Select "TRANSFERS"**

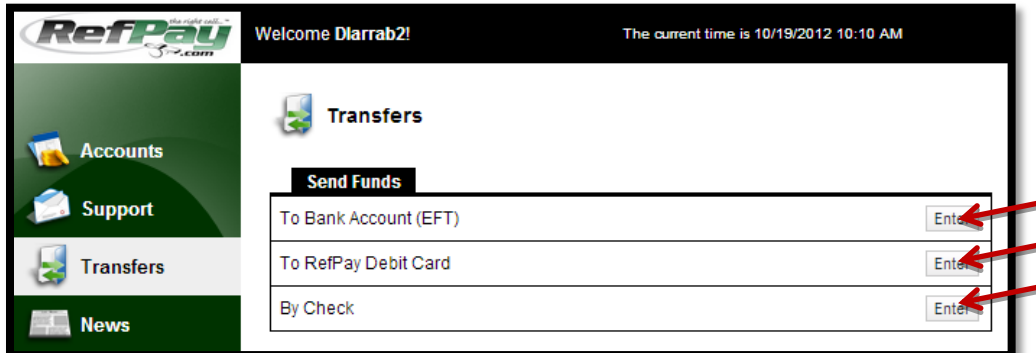

- **4. Choose your method of transfer (To Bank Account, etc…)**
- **5. Fill out the form**
- **6. Submit**

**If you have any questions or concerns regarding any of the steps above, do not hesitate to reach out to our support line or email.**

**Support Line: 801.702.8029 Email: Support@RefPay.com**